### **HMX 1050 User Station Firmware Revision 3.3.1.4 BETA CODE Release Notes June 5th 2009**

This document outlines:

- 1. HMX 1050 User Station System Firmware Version and Compatibility
- 2. Important Installation Notes
- 3. How to Update Firmware
- 4. Enhancements
- 5. Fixes
- 6. Notes

#### ============================================================================= **HMX 1050 User Station System Firmware Version and Compatibility Version 3.3.1.4**

============================================================================= Version 3.3.1.4 of the HMX extender system firmware is intended to be used in a system with the following HMX extender system-component revisions:

- HMX 1050 user station revision 3.3.0.4 & 3.3.1.4
- HMIQDI transmitter revision 3.3.0.4 & 3.3.1.4
- HMX Manager revision 2.2.0.5532

# ============================================================================

#### **Important Installation Notes**

============================================================================= When upgrading directly, it is important to upgrade transmitters before upgrading receivers when using the serial or HTTP upgrade procedures. It is recommended to upgrade all units on the HMX extender system to 3.3.1.4. =============================================================================

## **How to Update Firmware**

============================================================================= It is recommended to use the HMX Manager software to upgrade receivers. The receiver can be upgraded using a serial or http upgrade procedure, as described below.

### **Prior to upgrading/downgrading:**

1. Remove any attached vMedia devices (memory key or CD\DVD ROM).

2. When reverting to a previous version of firmware, always set the Network Speed on both the transmitter and receiver to Auto-Negotiate.

### *Procedure 1 – Upgrade using HMX Manager*

This procedure assumes that the receiver is already being managed by HMX Manager.

- 1. Upload the unit firmware file using the System > Unit Files > Add button in the HMX Manager.
- 2. In the HMX Manager software, click on the *Units* tab. A list is displayed of all the units that are managed by the HMX Manager.
- 3. Click the appropriate unit name. The Unit Overview window will open.
- 4. In the Tools section, click the *Upgrade Firmware* icon. The Upgrade Unit Firmware wizard will launch.
- 5. Click *Next*. The Select Firmware Files window will open.
- 6. Select the appropriate firmware file and click *Next*. The unit will upgrade and reboot.

### **The upgrade should take approximately 3 minutes.**

Multiple units can also be upgraded in parallel by using the Upgrade Firmware button on the Units – All screen in the HMX Manager software.

## *Procedure 2 - Serial port upgrade of the receivers*

- 1. Power up the receiver and transmitter and make sure there is a connection between them.
- 2. Connect the receiver via a null modem cable to a PC running HyperTerminal or equivalent. Configure the HyperTerminal session for 57600 bits per second, 8 data bits, no parity, 1 stop bit and no flow control.
- 3. From the first screen on the console, select option 1 to access the Receiver menu. If the password option is enabled, you will be prompted for a password.
- 4. From the Receiver menu select option 3, *Firmware Management*.
- 5. Then select *Upgrade by serial Xmodem*.

6. You will begin seeing the letter C going across the screen. In HyperTerminal, go to the Transfer pull-down menu and choose *Send file.*

- 7. In the Filename field, specify the location of the upgrade file *RX0000\_XXXX.dld.* In the Protocol pull-down menu, select *Xmodem*. Click the *Send* button to initiate the file transfer. The upgrade should be completed in approximately 15 minutes.
- 8. Confirm the new revision is displayed on the serial console of the receiver.

## *Procedure 3 - Upgrade using HTTP*

- 1. Power up the receiver and transmitter and make sure there is a connection between them.
- 2. Connect the receiver via a null modem cable to a PC running HyperTerminal or equivalent. Configure the HyperTerminal session for 57600 bits per second, 8 data bits, no parity, 1 stop bit and no flow control.
- 3. Choose option 1 on the Main Menu to access the Receiver menu. If the password option is enabled, you will be prompted for a password.
- 4. From the Receiver menu select option 3, *Firmware Management*.

5. Choose *Transmitter Flash Upgrade Via HTTP.* You will be prompted to enter the URL for the upgrade file.

6. Enter the URL for the upgrade file using the following syntax:

*http://<server IP address>[:server port]/<upgrade file path>*

For example:

*http://192.168.0.1:8080/RX0000\_XXXX.dld*

Note: If the server is set up on standard port 80, the port information can be omitted.

The upgrade should take approximately 4 minutes.

#### **Enhancements**

=============================================================================

=============================================================================

- 1. Supports V-media with option to V-USB by reverting to 3.3.0.1 code on both TX and RX
- 2. Added Network interface to allow control of the HMX user station partner address and other parameters
- 3. Added a printer optimized mode option on the Virtual USB serial port
- 4. Removed hardware reset when partner IP address changed via user station serial port
- 5. Added optimized setting on V-USB console for printer use.

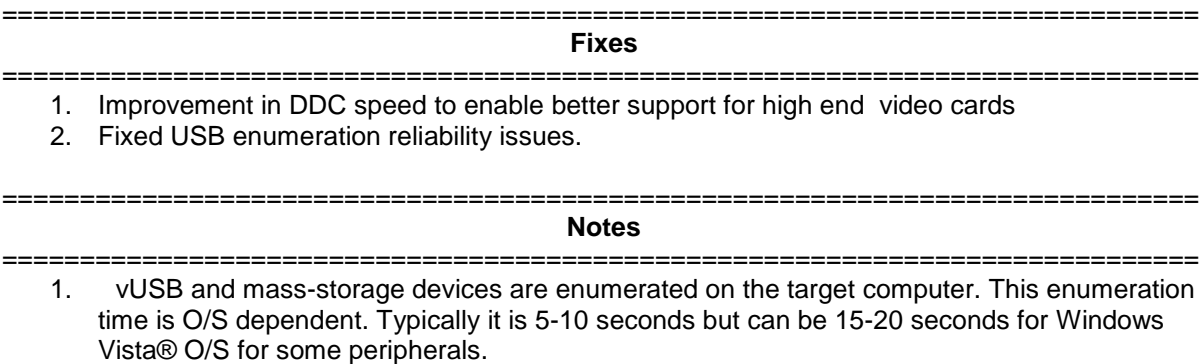

- 2. It is strongly recommended that Windows® Vista SP1 is applied and used as it resolves many USB related issues in Vista.
- 3. It is strongly recommended that Windows® XP SP3 is applied and used as it resolves many USB related issues in XP (enumeration speed, etc.).